## Installation und Darstellung Karten von bbbike für c:geo und GPS-Geräte für Garmin

Anleitung zur Erstellung und Insallation von OSM-Karten für c:geo und GPS-GEräte von Garmin.

## Gehe auf die Seite: https://extract.bbbike.org/

Diese Seite ist eine sehr gute Quelle, wenn man eine Karte für die Ferien braucht, da man den zu rendernden Bereich selber und sehr einfach (grafisch) definieren kann. Ebenfalls kommt man so in den Genuss, immer mit den aktuellsten OSM-Kartendaten unterwegs zu sein. Bei dieser Seite ist die Grösse der zu erstellenden Karte jedoch begrenzt, was auch Sinn macht, ansonsten würden etliche wahrscheinlich täglich eine Karte der ganzen Welt erstellen...

Betreffend Darstellung gibt es sicher bessere Alternativen, eine davon ist z.B. via "OSM Freizeitkarten", diese werden hier jedoch nicht beschrieben und sind auch weniger "flexibel", was die Abdeckung und Aktualität der Kartendaten betrifft.

Auf dieser Seite (bbbike) lassen sich OSM-Daten in unterschiedlichsten Formaten ausgeben. Um später den Kartenausschnitt in c:geo nutzen zu können, sollte man mittels Dropdown-Menu das Format "Mapsforge OSM" wählen.

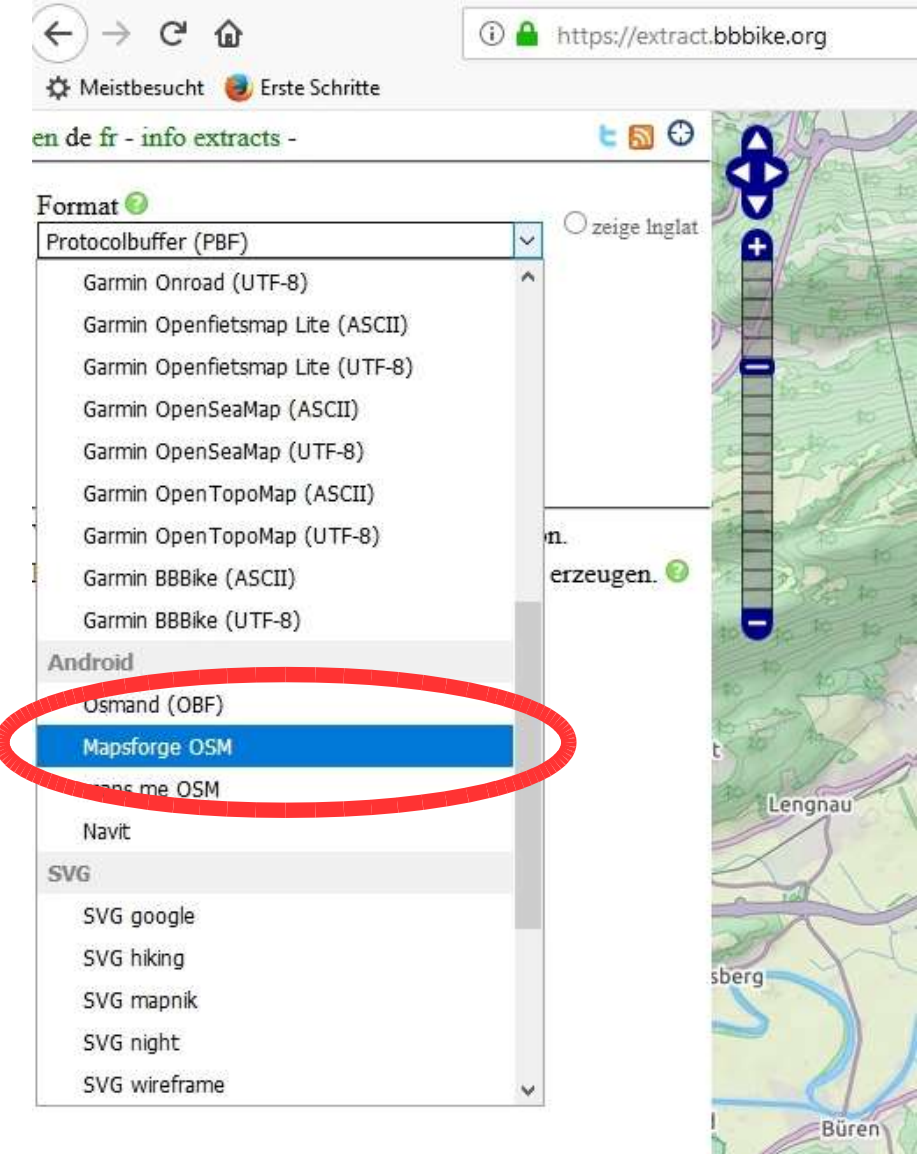

Anschliessend musst du deine E-Mail-Adresse angeben sowie deiner Karte einen Namen geben. Für unser Beispiel nennen wir die Karte ganz einfach "Testregion". Jetzt auf "Andere Region auswählen" drücken. Nun lässt sich der Kartenausschnitt verschieben und mit den zwei Menupunkten "Punkte zum Polygon hinzufügen" respektive "Polygon vergrössern oder verschieben" der gewünschte Bereich für die zu erstellende Karte auswählen / zeichnen. Am besten versuchst du einfach mal ein bisschen, wie sich die Funktionen beim "Herumklicken" auf der Karte auswirken.

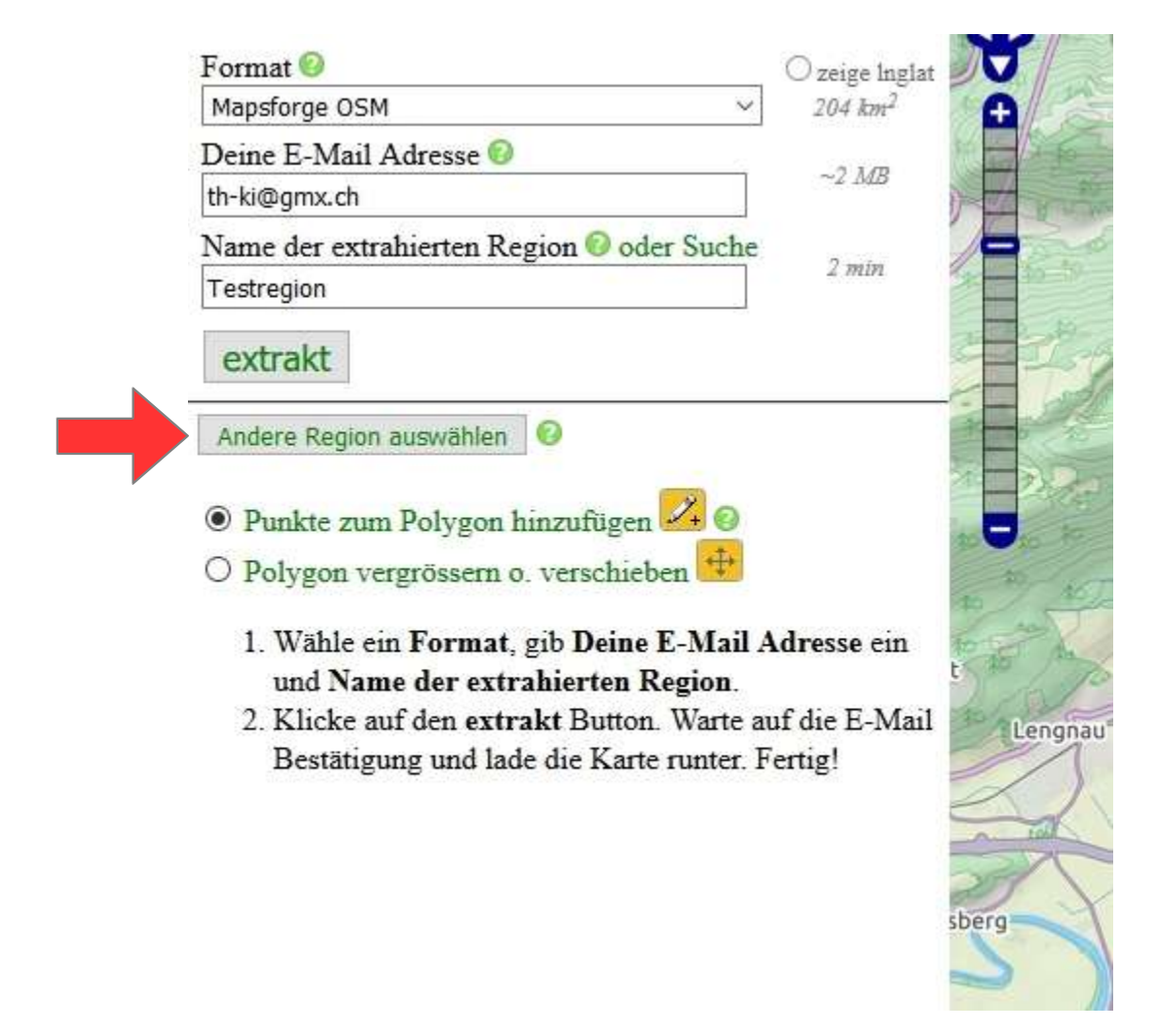

Wenn du ein bisschen mit den Funktionen herumspielst, wirst du merken, dass du wirklich sehr skurrile Polygone erstellen kannst, welche später als Karte extrahiert werden sollen. Das sieht dann zum Beispiel folgendermassen aus:

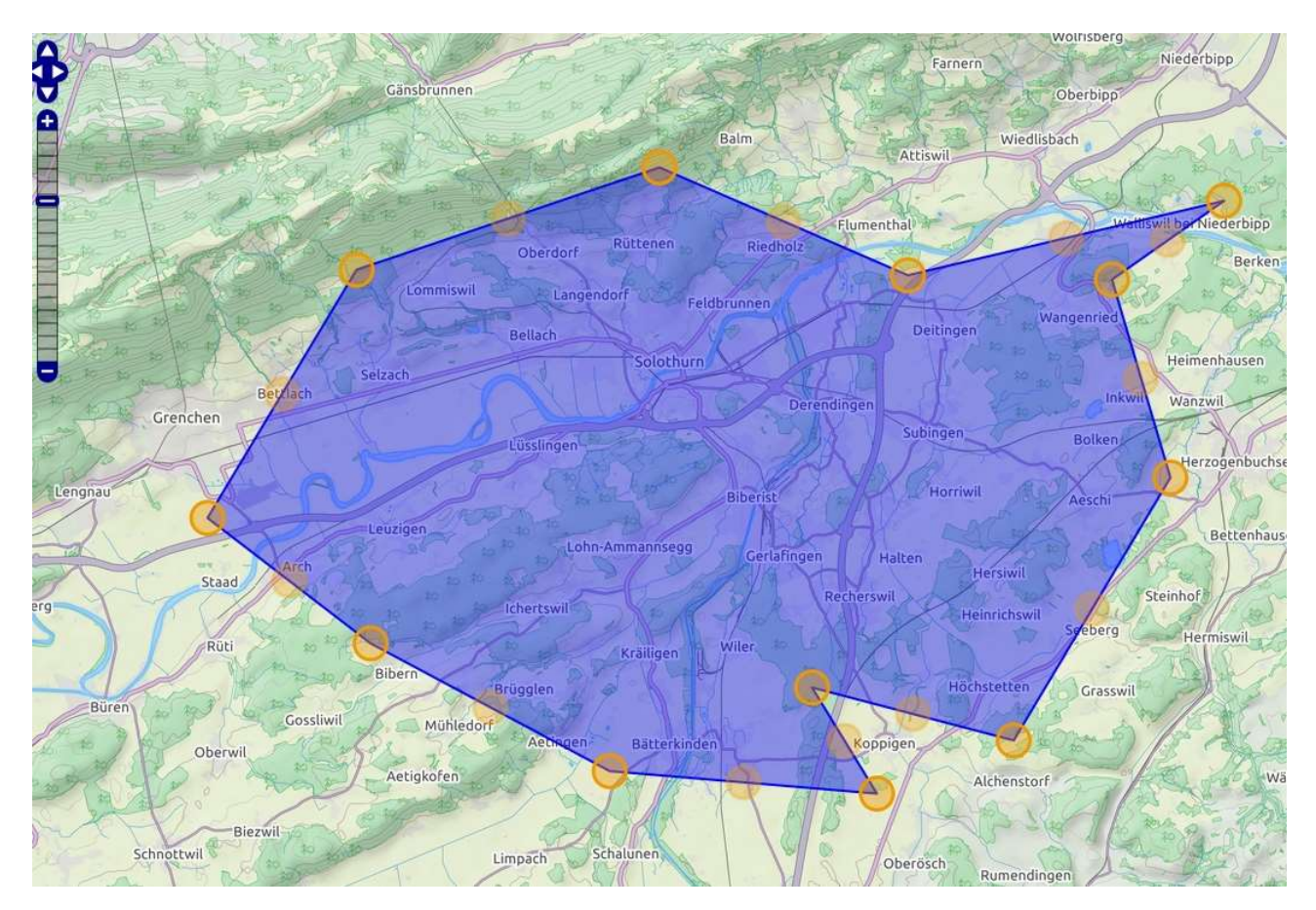

Sobald du deinen Kartenbereich definiert hast, drücke auf der linken Seite auf den Button,,estrakt". Von jetzt an muss man ein bisschen Geduld haben. Du wirst zum folgenden Bildschirminhalt geführt.

Danke - die Eingabedaten sind korrekt.

Es dauert ca. 2-7 Minuten um eine Region aus der Planet osm Datei auszuschneiden - in Abhängigkeit der Grösse der Region und der Systemauslastung. Du wirst per E-Mail benachrichtigt, wenn das Extrakt fertig zum Downloaden ist. Bitte folge den Anweisungen in der E-Mail um den Extrakt-Auftrag abzuschliessen.

```
Area: 'Testregion' ist 203 qkm gross
Koordinaten: [["7.451","47.152"],["7.521","47.126"],["7.599","47.122"],["7.58","47.143"],["7.639","47.132"],
["7.685","47.185"],["7.668","47.224"],["7.701","47.24"],["7.608","47.225"],["7.535","47.247"],
["7.446","47.226"],["7.403","47.177"]]
Format: Mapsforge OSM
Du kannst den aktuellen Status des Extrakts uf der Server Status Seite sehe
```
Drücke die Back-Taste um die gleiche Region in em. **The Law zu extrahieren**, oder um eine neue Region auszuwählen.

Wählst du hier "Server Status", wirst du auf die unten dargestellte Seite weitergeleitet, auf welcher auch die Karte später heruntergeladen werden kann.

Wenn du auf "Server Status" drückst kommst du auf eine Seite, welche in etwa folgendermassen aussieht. Dort sollten wir jetzt auch unsere Karte "Testregion" wiederfinden. Im Beispiel unten sehen wir, dass die Karte in Bearbeitung ist, aber noch nicht erstellt wurde.

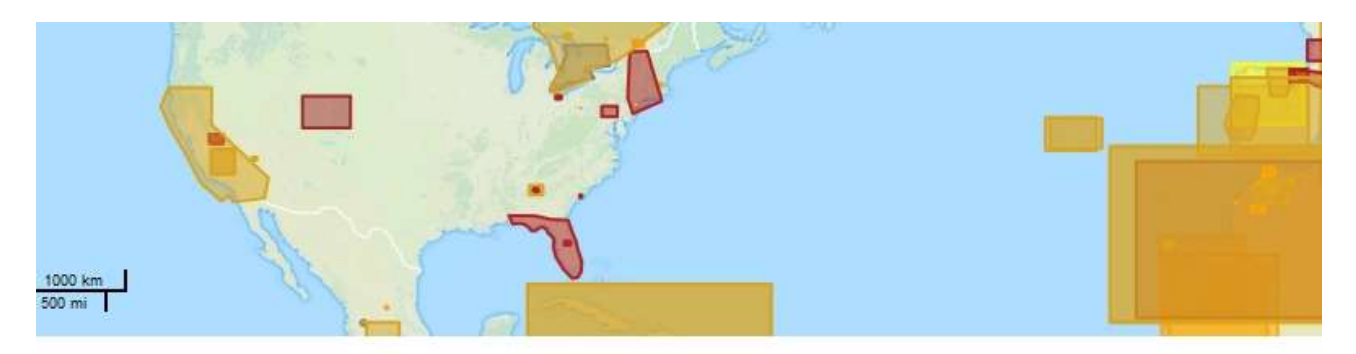

leueste Extrakte zuerst - Letzte Aktualisierung: Thu, 10 May 2018 14:59:54 GMT - Enable auto refresh

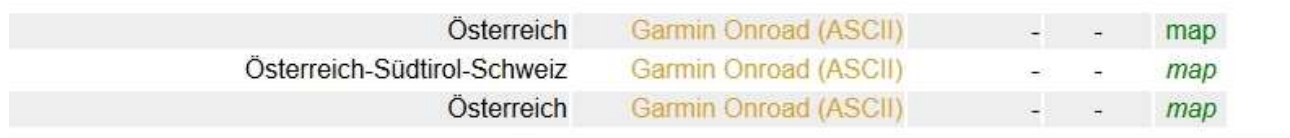

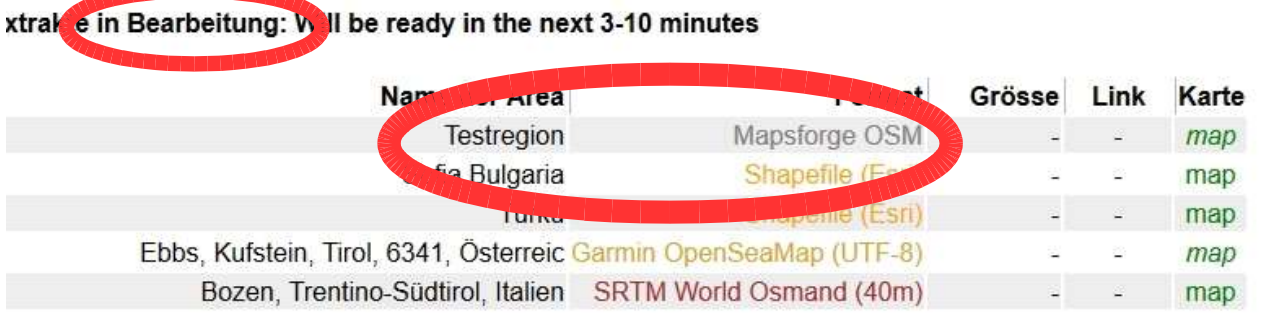

## ertige Extrakte

Nach ein bisschen Warten, sollte unsere Karte fertiggestellt sein und zum Download bereitstehen. Um dies zu kontrollieren, einfach ab und zu auf "F5" drücken (Seite aktualisieren). Gleichzeitig wird aber auch auf die vorgängig angegeben E-Mail-Adresse ein Mail versendet mit dem Downloadlink, auf welchem man zurückgreifen kann, um die erstellte Karte herunterzuladen. Nun müssen wir die Karte als ZIP-File herunterladen und abspeichern.

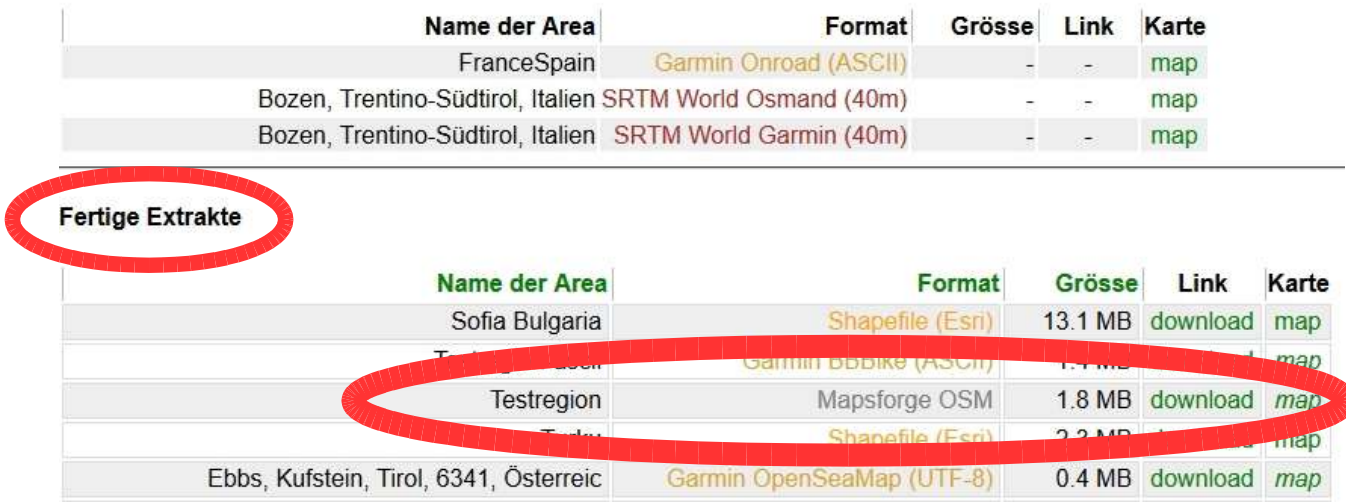

Vom heruntergeladenen ZIP-File benötiten wir danach nur noch das File "planet ......". Die übrigen Dateien sind nicht wirklich von Interesse für die Anwendung.

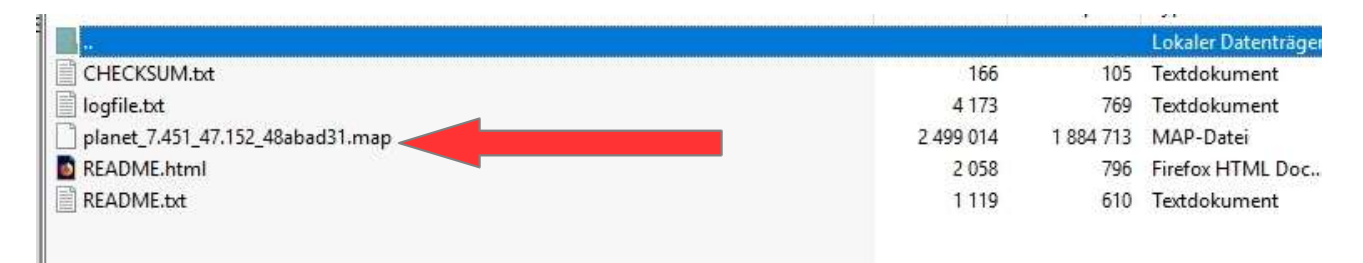

Diese "planet ...."-Datei kann auf dem PC umbenannt werden. In unserem Beispiel nenne ich die Datei nun "Solothurn-Mapsforge". Anschliessend die Datei auf das Smartphone laden. Ich habe mir auf dem Smartphone einen eigenen Ordner mit "Karten für cgeo" angelegt. Später im Programm c:geo muss man nämlich genau wissen, wo die Karte abgelegt ist.

Ab jetzt beginnt der Spass auf dem Smartphone und der PC wird nicht mehr benötigt. Öffne c:geo und gehe dort zum Menu "Einstellungen".

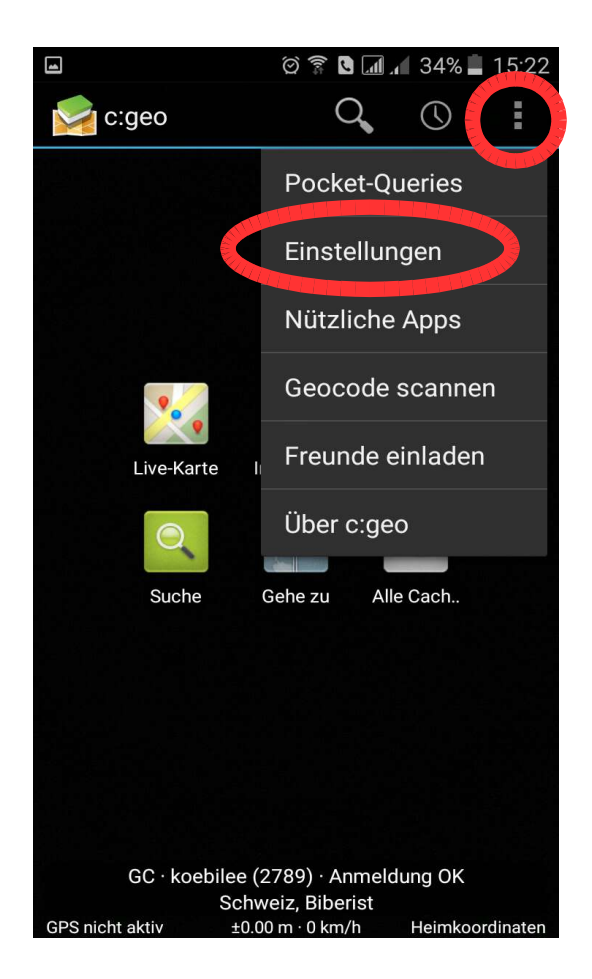

Uns interessiert die Einstellungen, welche die Karten betreffen. Also wählen wir diese an.

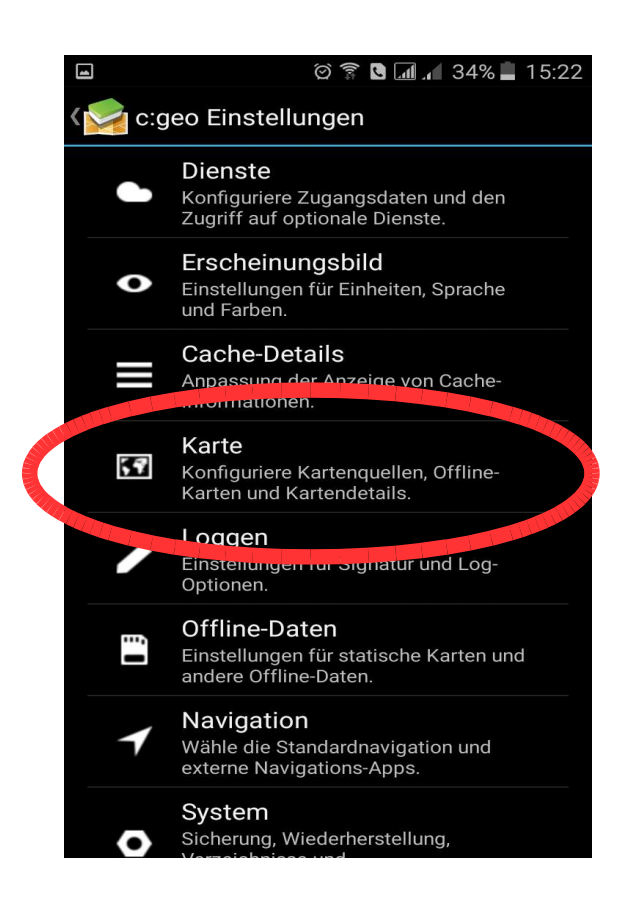

Nun müssen wir angeben, wo c:geo die Karte findet. Dazu geht man zum Menupunkt "Verzeichnis mit Offline-Karten"

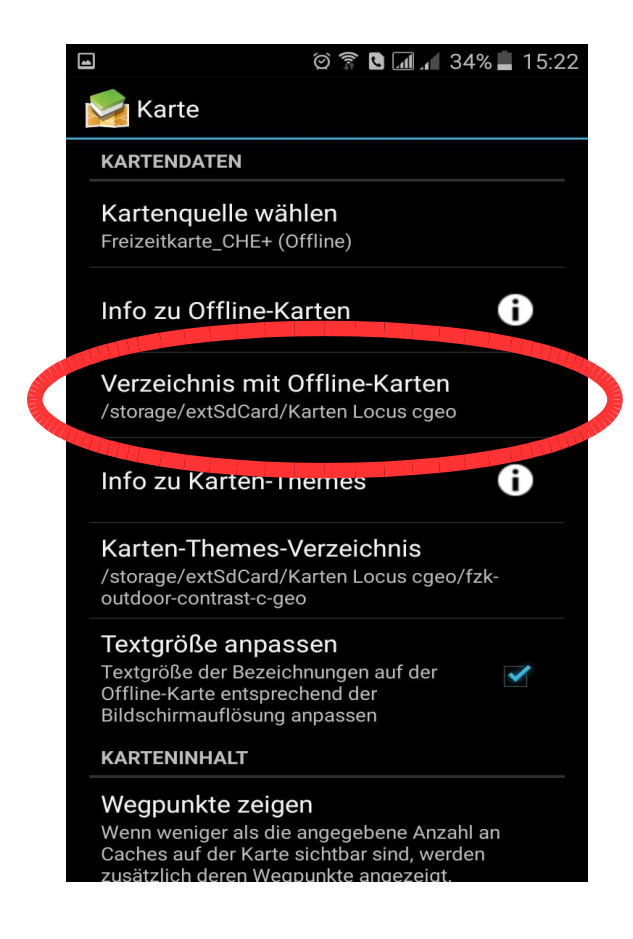

Hier wählen wir nun den Ordner an, in welchem wir die Karte auf dem Smartphone abgespeichert haben (. Wie bereits weiter oben erwähnt, habe ich auf meinem Smartphone dafür extra einen Dateiordner angelegt (bei mir heisst dieser Ordner "Karten Locus cgeo").

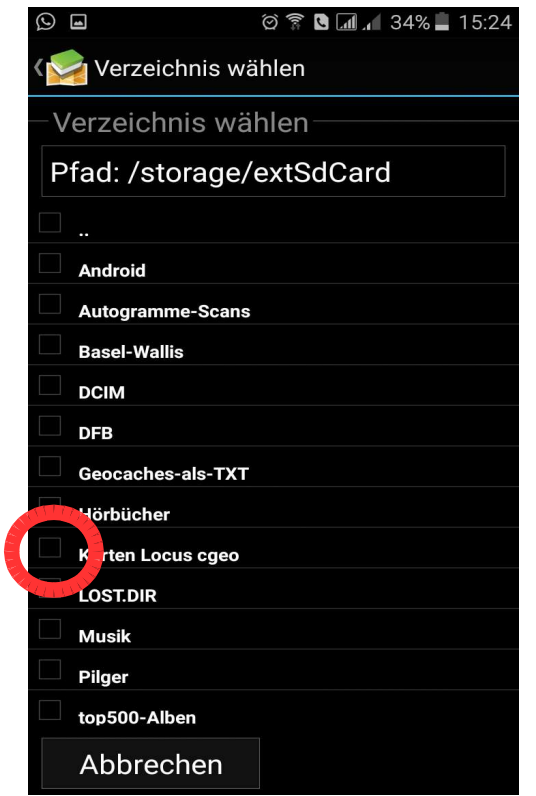

Das war es bereits mit dem Einstellungsmenu. Öffne die Kartendarstellung in c:geo. Jetzt wählen wir hier die Mapsforge-Karte aus, welche wir auf bbbike erstellt haben. Dies geschieht über das Symbol mit den "3 Ebenen" oder den "3 Punkten" + "Karte". Die Mapsforge-Karte auswählen.

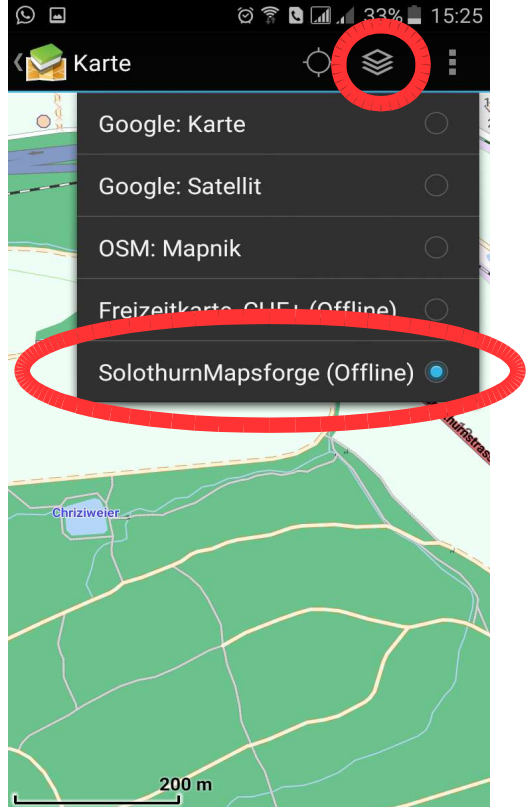

Wenn du noch andere Themes für c:geo auf dem Gerät / aktiv hast, kann es jetzt sein, dass die Karte relativ "leer" aussieht und längst nicht alle Wege dargestellt werden. Sie dir z.B. Den rot eingekreisten Bereich an, dort sind jetzt keine Wege angezeigt (weiter unten kommt der gleiche Kartenausschnitt mit allen Wegen).

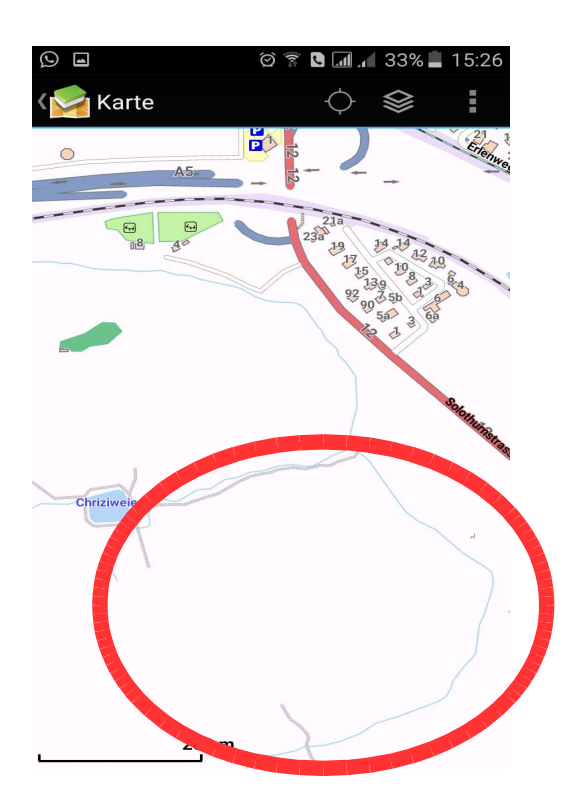

Um nun alle Wege darzustellen, müssen wir das "Standard-Theme" von c:geo aktivieren. Dies geht innerhalb der Kartendarstellung via den "3-Punkten" und anschliessend den Menupunkt "Kartendarstellung wählen" anklicken.

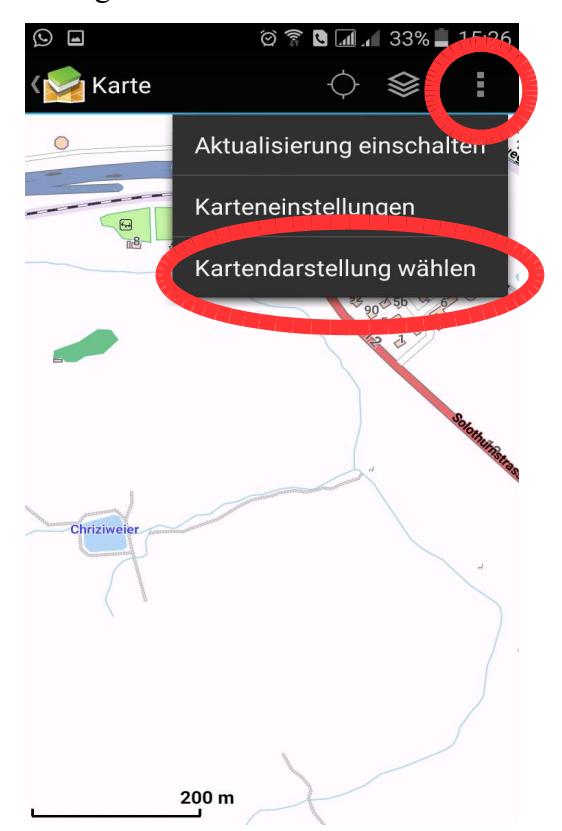

Jetzt musst du nur noch das "Standard-Theme", also die Standard-Anzeige von c:geo auswählen und schon sollten ein paar zusätzliche Wege (eigentlich alle kartierten Wege) auf deiner Karte erscheinen. Rot eingekreist siehst du auf der Karte im Hintergrund auch wieder den gleichen Kartenbereich, wie weiter oben. Wie du vielleicht siehst, hat es hier jetzt plötzlich jede Menge an Wegen.

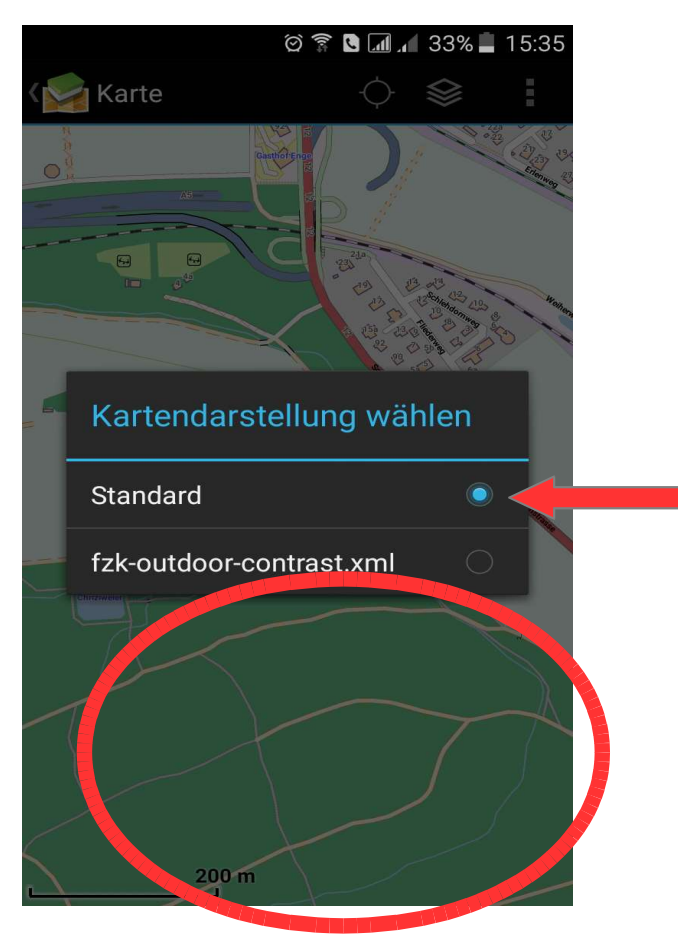

Mir ist bewusst, dies ist bei weitem nicht die beste Kartendarstellung. Dazu empfehlen ich z.B. mit den "Freizeitkarten" und speziell dafür entwickelten Kartendarstellungen zu arbeiten. Wenn mir die Zeit reicht, werde ich dies bei Gelegenheit auch einmal beschreiben. Jedoch hat das hier vorgestellte Verfahren den Vorteil, sehr schnell Karten für alle Bereiche irgendwo auf der Erde herzustellen (sehr gut, wenn man z.B. Karten für die Ferien benötigt.).

## ...und für Garmin-Geräte???

In der Einleitung steht ja irgendetwas von wegen "Karten für GPS-Geräte". Gehe dabei wieder auf https://extract.bbbike.org/ und stelle dir einen Bereich zusammen, welchen du als Karte speichern möchtest. Als Ausgabedatei musst du für eine Garmin Karte jedoch nicht "Mapsforge" auswählen, sondern wähle als "Format" eine der Garmin-Varianten aus. Eine gute Darstellung erhält man bei den Karten mit den Namen "Garmin BBBike".

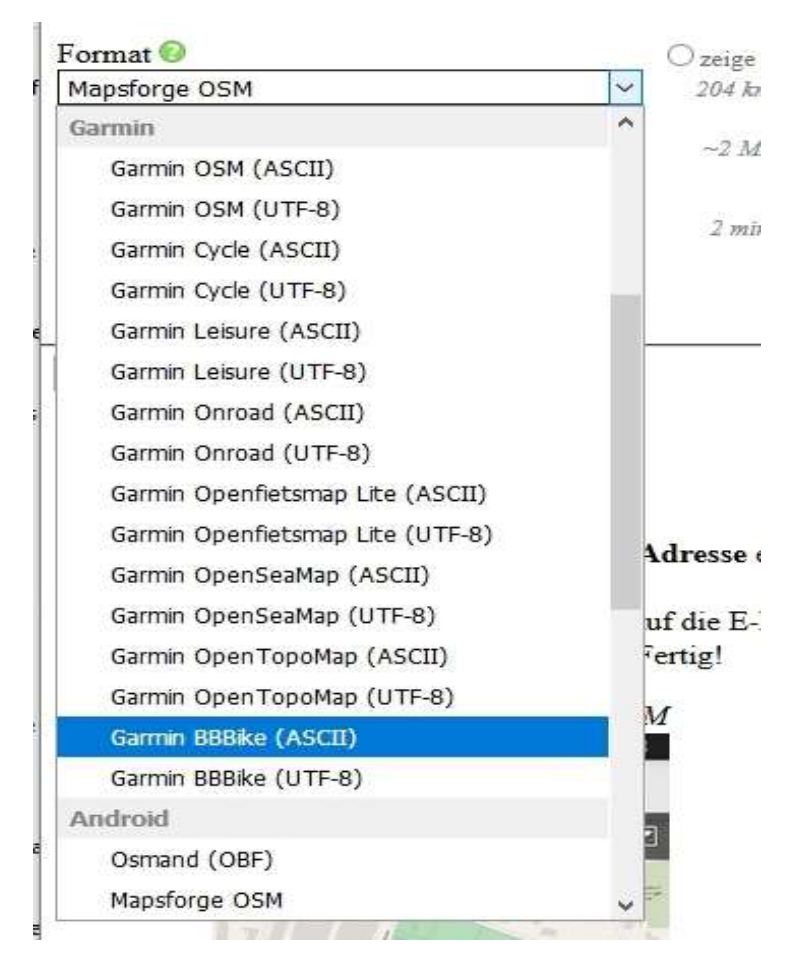

Wie du unschwer erkennen kannst, gibt es pro Kartendarstellung jeweils 2 Versionen. Eine Kartenversion ist jeweils eine "ASCII"-Version und die zweite jeweils eine "UTF-8"-Version. Was soll das nun. Ganz einfach, ältere GPS-Geräte benötigen die UTF-8-Karten, neuere Garmingeräte (GPSMAP 64 und ca. Oregon 600 oder 700) können nur die ASCII-Karten lesen und darstellen. Welche Karte dein Gerät darstellen kann, musst du eventuell selber ausprobieren.

Anschliessend verläuft auf der Seite bbbike alles ähnlich wie für die "Mapsforge"-Karten. Warten, herunterladen, entpacken der ZIP-Datei. Auch bei dieser ZIP-Datei benötigst du danach die "planet ..."-Datei. Diese Datei kannst du getrost umbenenen und speicherst die Datei auf dem GPS-Gerät im Dateiordner "Garmin". Dieser Ordner ist auf dem internen Ordner fix vorgeben, kann aber auch auf einer Speicherkarte angelegt werden.